# **特集\*体験!プリント基板の設計と製作**

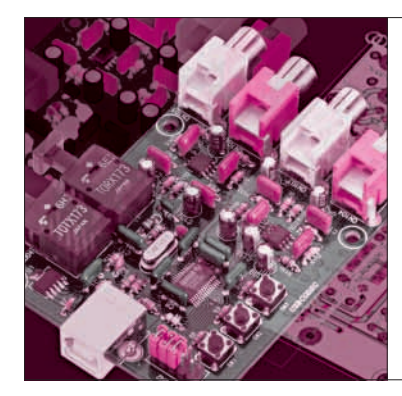

## 第7章 完成したデータの出力方法から 発注書の書き方まで <u>STEP5</u> プリント基板の 発注と部品の実装

漆谷 正義 Masayoshi Urushidani

プリント基板は,外部の専門業者に依頼して製造し てもらうことが多いようです. 第1章で触れたように. プリント基板の製造には大がかりな装置と,エッチン グ,めっき技術,廃液など手のかかる処理が必要だか らです.

第6章で設計したパターンを業者に提出する際も, 決まった手続きがあります.部品の実装も,ファイ ン・ピッチの表面実装の場合は業者に依頼することに なります.

この章では,プリント基板のCAMデータ作成と発 注作業,部品の実装方法から実際に動作させるまでを 順を追って説明します.

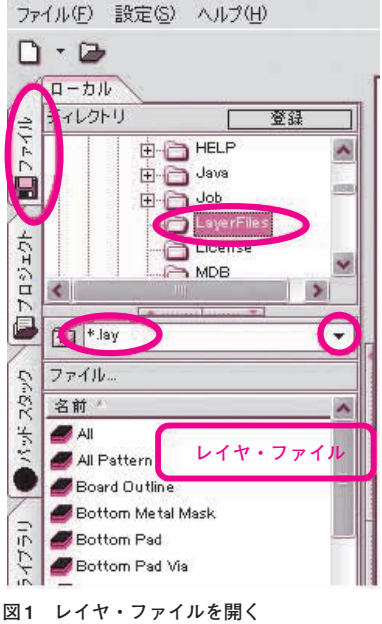

あらかじめ pcbfile を開いておく

**Keywords**

## 基板製造機や部品実装機を動かすた めの CAM データを出力する

PCB CADから出力される、プリント基板製造用の データをCAM(Computer Aided Manufacturing)デ ータと言います.CAMデータには,フォト・マスク を作るためのフォト・データ(ガーバ・データと言う), 穴開け用のNC(Numerical Control)ドリル・データや 部品実装機,基板検査用のデータなどがあります.

#### **● CAMデータ・ファイルの作成**

まず、出図するパターンを WinPCB で表示します. サイド・メニューの「ファイル」タブから, CSiEDA¥LayerFiles ディレクトリを選択します(**図** 1). 次に下の欄で, レイヤ・ファイル(拡張子 lay) を指定します.

ファイル欄に表示されたレイヤ・ファイルから、ま ず,部品配線層(Top Pattern)をダブルクリックしま

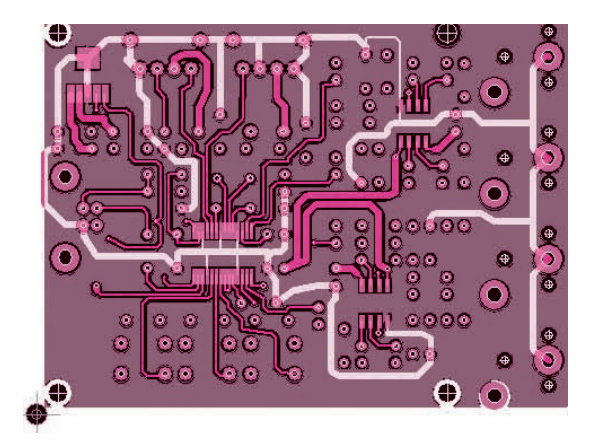

**図 2 部品配線層のレイヤ・ファイル**(Top Pattern.lay)**を開いた ところ**

**CAM,ガーバ,NC,ドリル,USB,ガーバ・データ,ドリル・データ,基板外形図,製造指示書**

す.**図 2**の部品面配線層が表示されます.

[CAM]-[ファイル]-[ガーバーデータ出力(個 別)]とすると,ガーバ・データ出力ダイアログ(**図 3**) が現れます.

定義ファイル(拡張子 lay)のTop Patternをダブル クリックすると「ガーバーファイル名」が設定されま す.「ガーバーフォーマット」を図のように設定して [出力]ボタンを押します. 次に定義ファイルの部品 面シルク(Top Silk),はんだ面配線(Bottom Pattern), 部品面レジスト(Top Solder Mask), はんだ面レジス ト(Bottom Solder Mask)を同様の方法で出力します.

#### **● ガーバ・データを1回の操作で出力**

頻繁にガーバ・データを出力する場合は,上記の操 作を繰り返すのは面倒です。そこで、出力するファイ ルを指定する「ガーバ・バッチ・リスト」を作成して 必要なデータを一発で出力する方法を説明します. こ

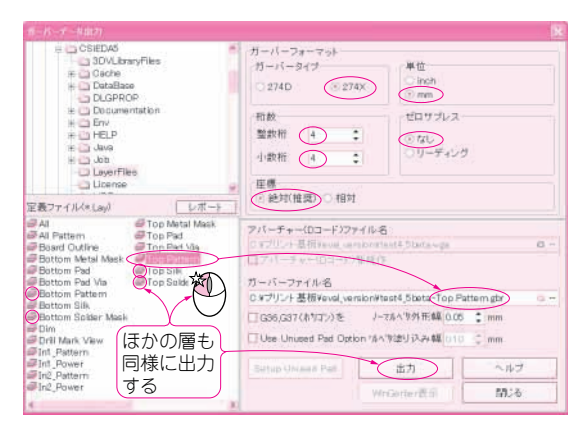

図3 ガーバ・データ出力ダイアログ **2000 スペッション 2000 BDS NC ドリル出力ダイアロ**グ

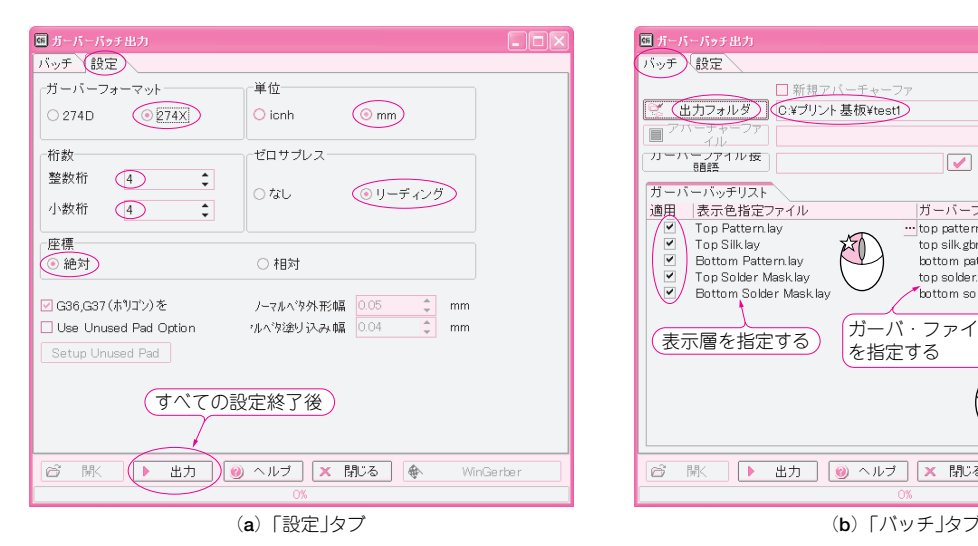

**図 4 ガーバ・データのバッチ出力**

[出力]ボタンを押すと、指定フォルダに指定した五つのファイルが一括して作成される

のような操作は、バッチ(batch:一束)処理と呼ばれ ます.

[CAM]-[ファイル]-[ガーバ・データ出力(バ ッチ)]とすると,**図 4** のようなダイアログが出てき ます.「バッチ」タブと,「設定」タブがありますから, 各々図のように設定します.

すべての設定が終わった後,「出力]ボタンを押す と,指定フォルダに指定した五つのファイルが一括し て作成されます.

### **● プリント基板のすべての穴位置情報を持つデー タ・ファイルを作成**

NCドリル・データとは、プリント基板の穴(部品 のリード線の挿入穴,部品取り付け穴,スルー・ホー ルなど)の座標とドリル径(直径)を指定するものです.

[CAM]-[ファイル]-[NCドリル出力]とする と,NCドリル出力ダイアログが表示されるので,**図 5** のように入力し,[適用]ボタンを押して[全て保

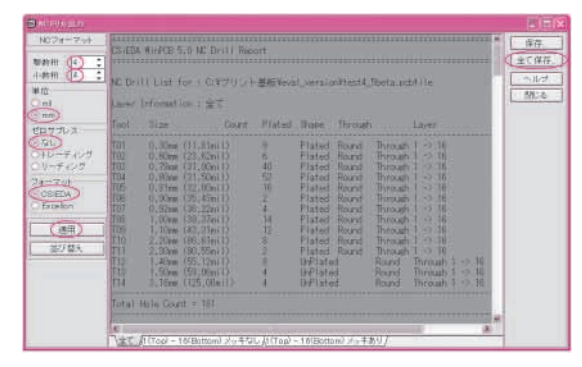

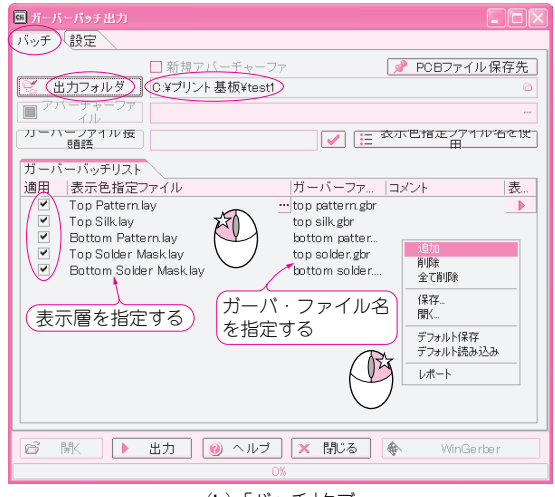